### Aby podpisać dowolny dokument profilem zaufanym należy:

- 1. Wejść na stronę https://obywatel.gov.pl/
- 2. Wybrać " Podpisz dokument elektronicznie >> WYKORZYSTAJ PROFIL ZAUFANY"

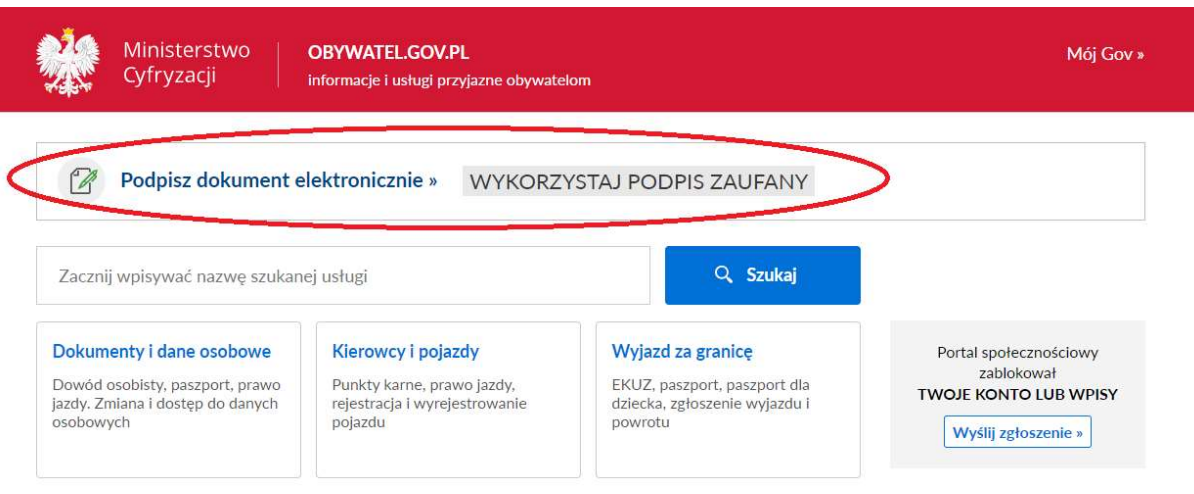

### 3. Kliknąć przycisk "START"

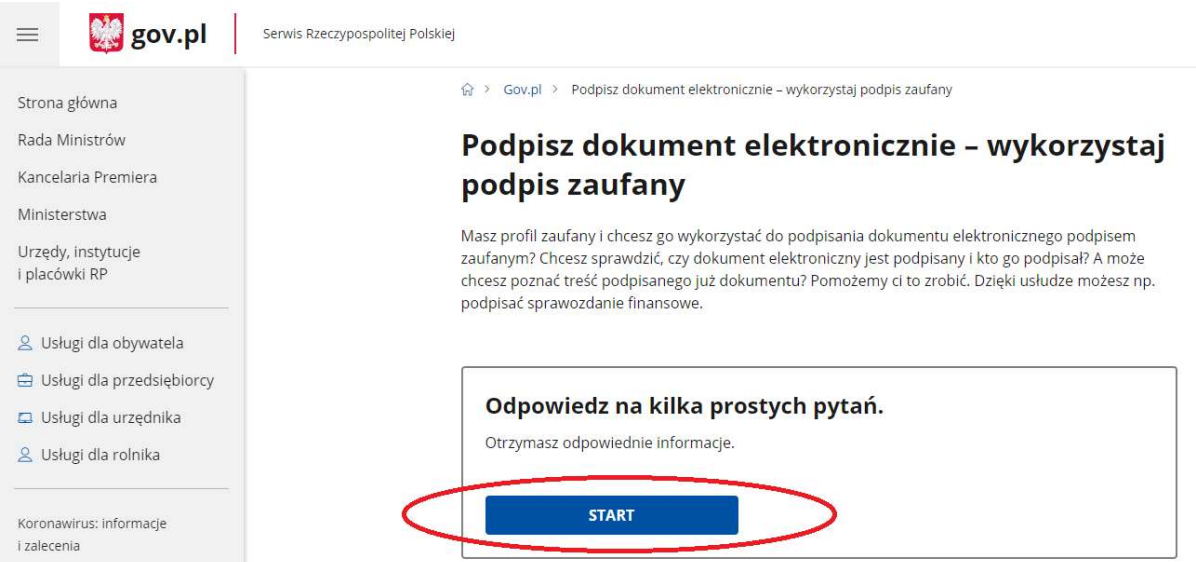

### 4. Wybrać format podpisywanego dokumentu (najlepiej PDF)

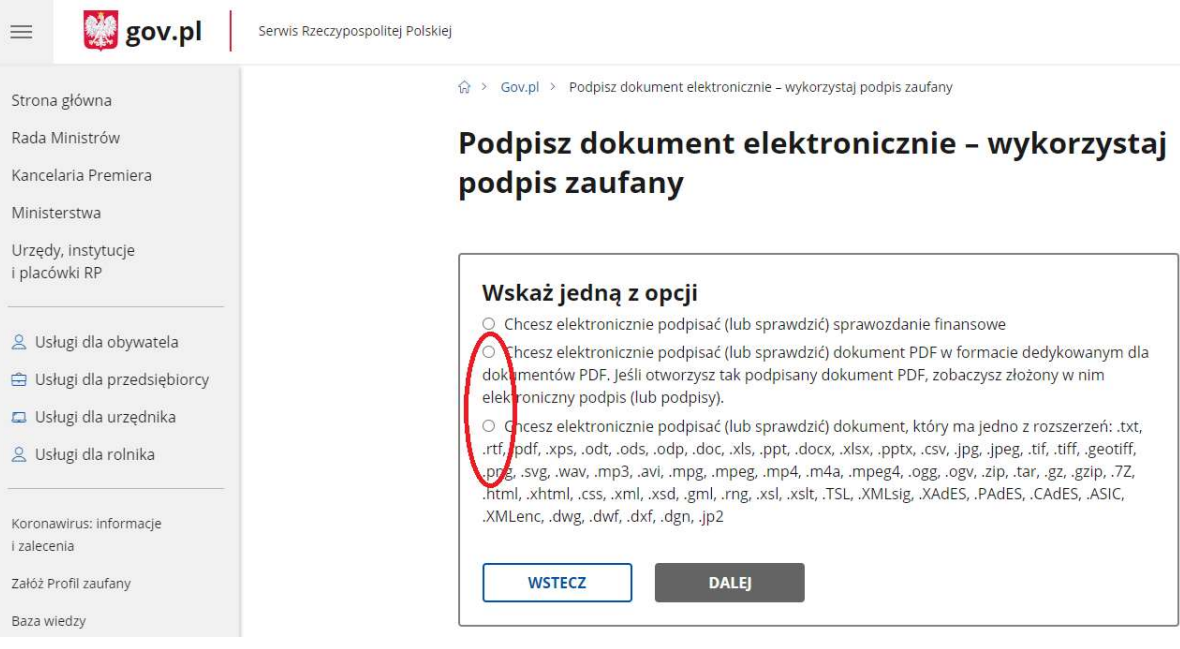

### 5. Wybrać przycisk "PODPISZ LUB SPRAWDŹ DOKUMENT"

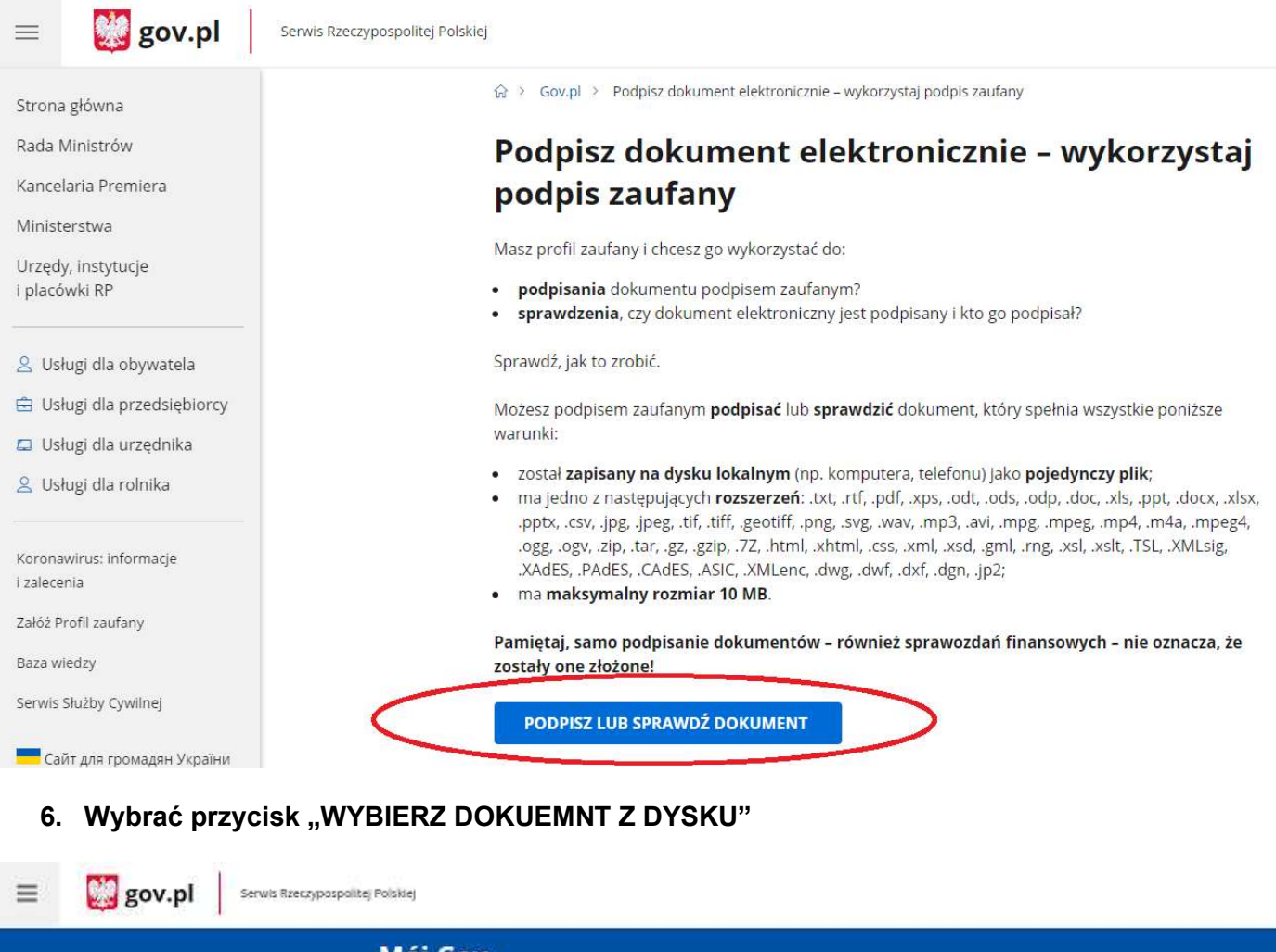

# Mój Gov

# Podpisz dokument elektronicznie za pomocą podpisu zaufanego

#### Możesz:

- · podpisywać dokumenty również te, które podpisał ktoś inny
- · sprawdzić, czy inne osoby złożyły prawidłowy podpis
- · zobaczyć podpisane dokumenty

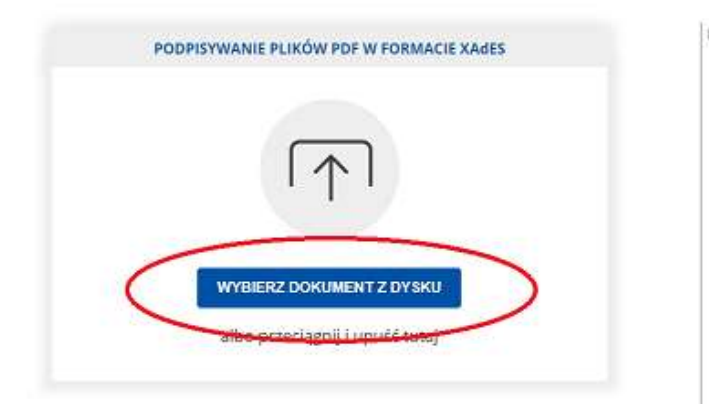

#### $\binom{2}{3}$  Rozmiar dokumentu: maksimum 10 MB.

Rozszeszenie: pdf., bzi, rifi, xps, zob., bds., pdp.<br>cloc. xis. ppr., docu. xisx, ppr., zov. jpg. jpeg., of,<br>*tiff.* geoliff., png., svg., wer., mp3, ani, mpg., mpeg., nr., alia, mpg., mpeg., alia, mpg., mpeg., alia, http

#### Format podpisywania

- · Dekument.pdf podpiséesz w formace XAdES<br>- Przejdź do podpisó w formace PAdES
- · Dokumunty inne nit .pdf podpisess: w

Sprawdž, czym się różnią formaty PAdES i XAdES.

Zalecamy przeglądarki internetowe:<br>• Google Chrome od wersji 71.0.3<br>• Firefox od wersji 65.0.1<br>• Safan od wersji 12.0.2

### 7. Po wybraniu pliku kliknąć przycisk "PODPISZ"

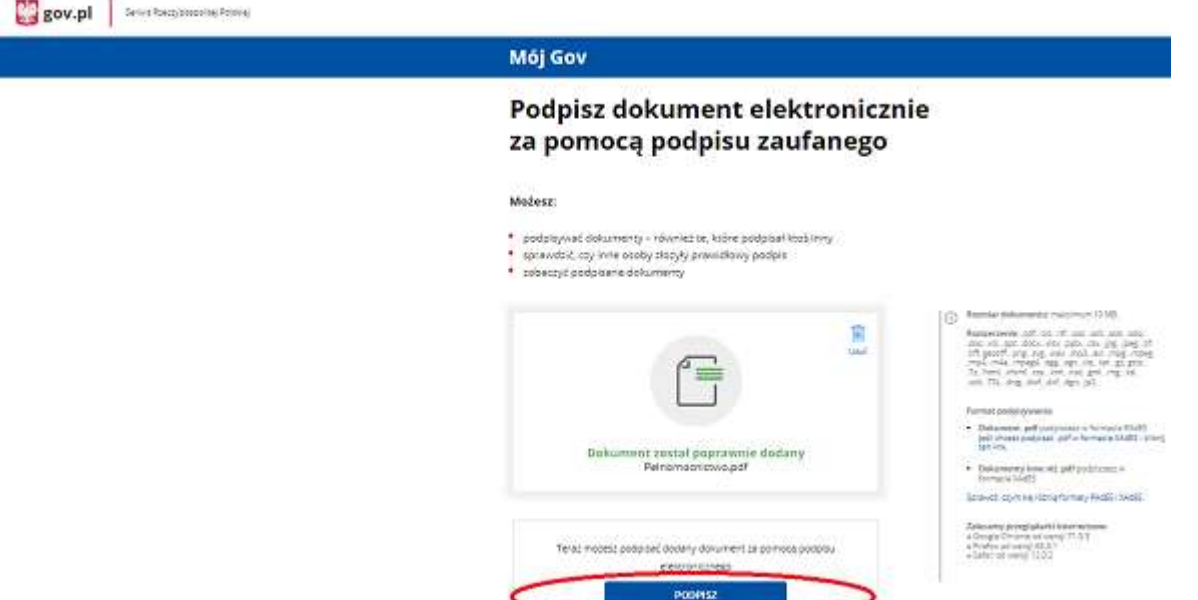

8. Zalogować się do Profilu Zaufanego

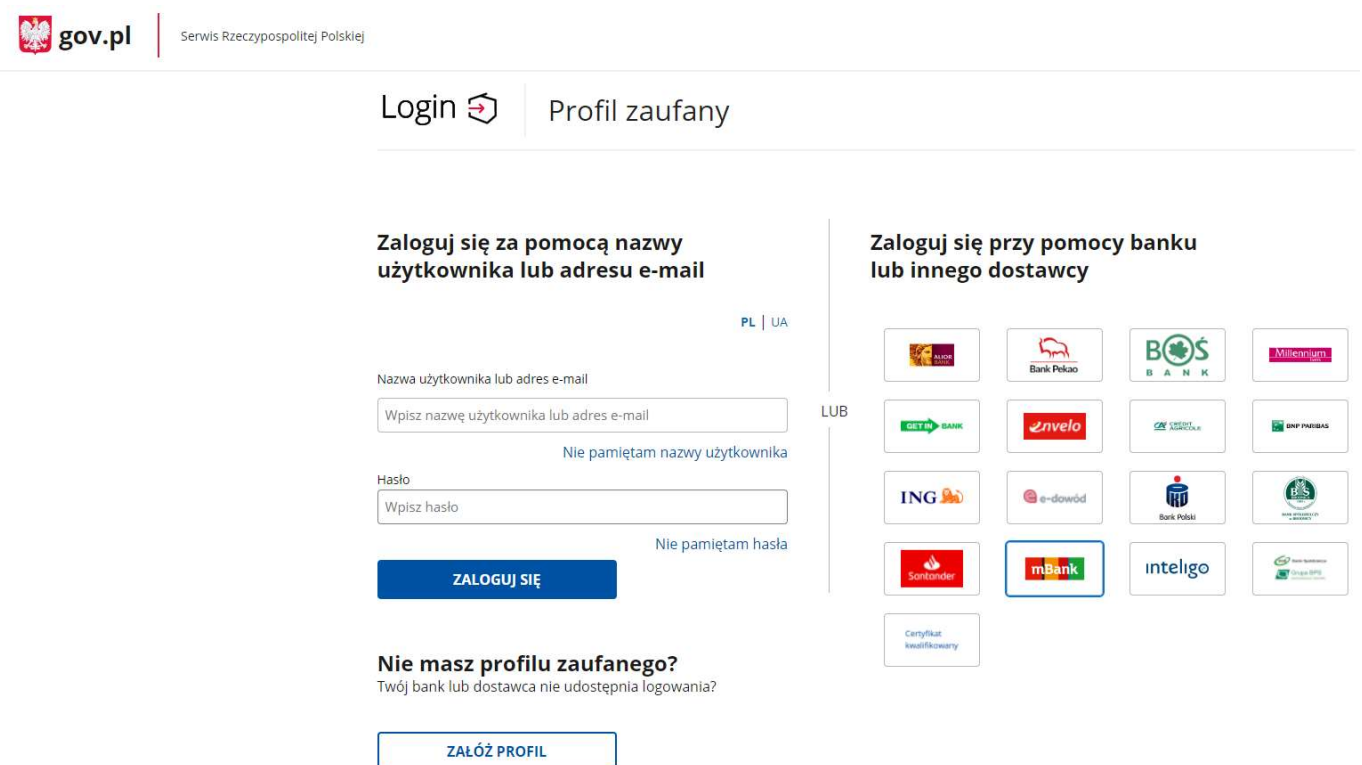

9. Po zalogowaniu do Profilu Zaufanego wybrać "Podpisz podpisem zaufanym"

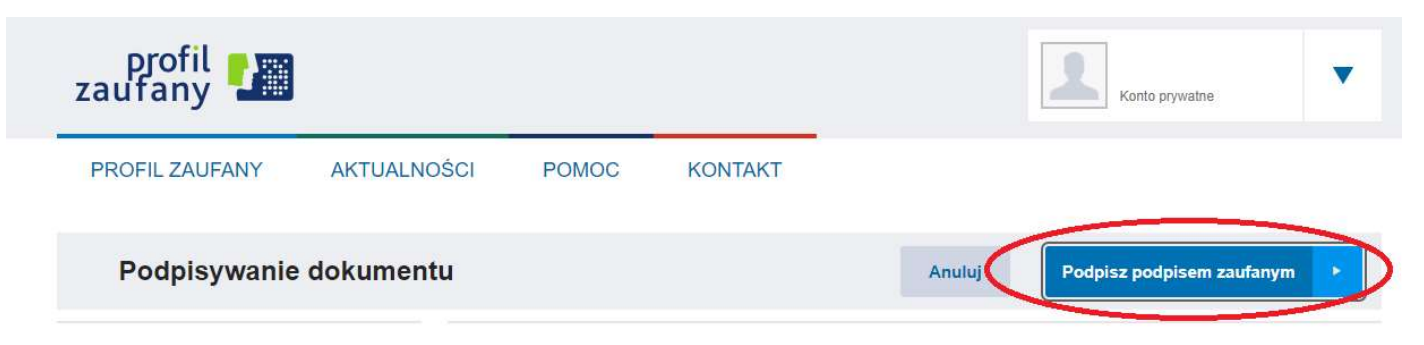

### 10. Wybrać przycisk "POTWIERDŹ"

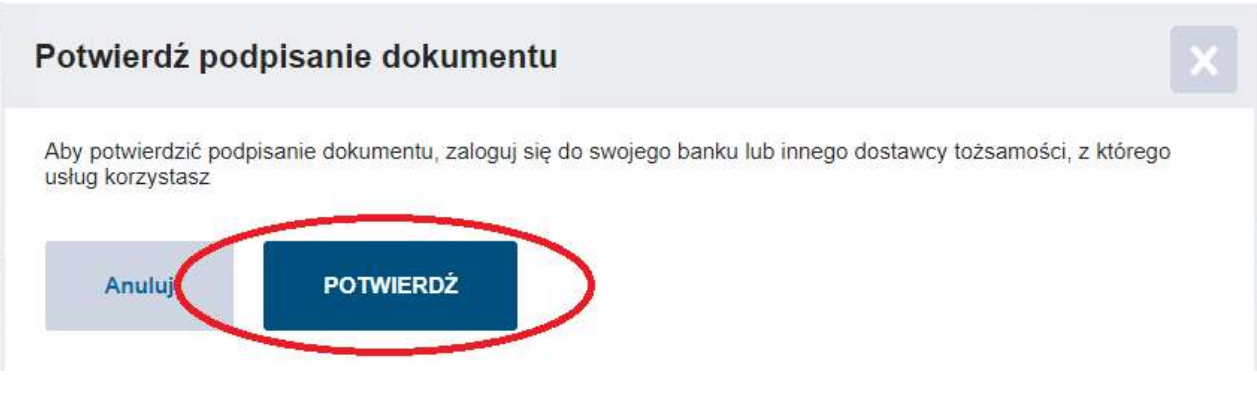

### 11. Ponownie zalogować się do Profilu Zaufanego

### 12. Kliknąć przycisk "POBIERZ"

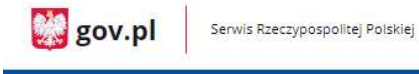

# Mój Gov

# Twój dokument został poprawnie podpisany

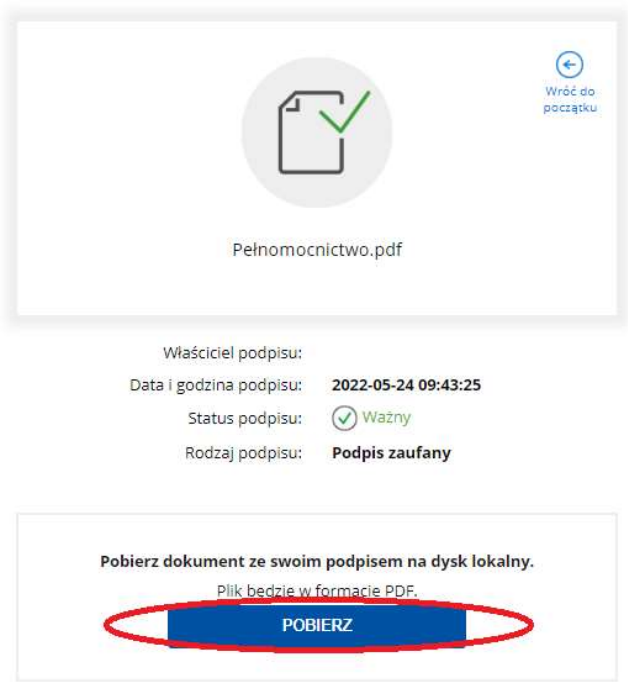